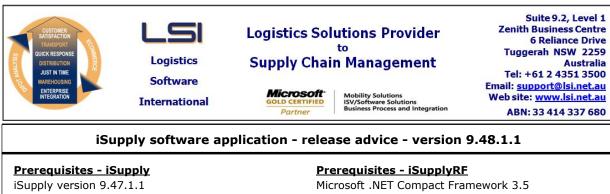

Microsoft .NET Framework 4.0 Microsoft Report Viewer 2010 SP1 SAP Crystal Reports Runtime Engine for .NET Framework 4

### iSupply release and version details

iSupply version:9.48.1.1Release status:General releaseApplications released:iSupply, iSupplyWeb, iSupplyRF

This release must be installed to the test environment and user acceptance tested before installation to the live environment

## iSupply version 9.48.1.1 MSI path and name: SQL update scripts:

released 04/08/2020 (021590) http://www.lsi.net.au/files/versions/iSupply-9-48-1-1.zip DB9-48-1-1.sql

## **Release inclusions and notes**

| Job-no | Code | Details/remarks                                                                                                    |  |
|--------|------|----------------------------------------------------------------------------------------------------|--|
| 021543 | SL   | Address validation API<br>Add a REST API for address validation<br>iSupply, iSupplyRESTServices                                  |  |
| 021598 | SL   | Export Consignment Data to Transporter - MRT620P2<br>Add custom Mainfreight export<br>iSupply, eCS                               |  |
| 021603 | ST   | Freight Label Print/Reprint - Cope<br>Change the label number generation process to match manifest export<br>iSupply, iSupplyWeb |  |
| 021609 | CA   | Freight Label Print / Reprint - Toll Common<br>Label adjustments as requested by Toll<br>iSupply, iSupplyWeb                     |  |

## New maintainable settings

| Setting                           | Details     |  |  |  |
|-----------------------------------|-------------|--|--|--|
| None                              | None        |  |  |  |
| Import/export file format changes |             |  |  |  |
| Transaction                       | Data fields |  |  |  |
| None                              | None        |  |  |  |
|                                   |             |  |  |  |

# <u>Notes</u>

None

#### iSupply install steps for this release when upgrading from iSupply version 9.47.1.1

#### **Preparation**

- 1. Ensure all users are logged out of iSupply and cannot log in.
- 2. Stop the eCS service on the server that runs it.
- 3. Stop any external processes that may access the iSupply database.
- 4. Make a backup copy of the iSupply SQL database.

### Application server (x86)

- 1. Uninstall the currently installed iSupply Windows version via Control Panel.
- 2. Uninstall the currently installed iSupply eCS Service version via Control Panel.
- 3. Install iSupply Windows 9-48-1-1.msi by running "setup.exe".
- 4. Ensure that the configuration file "C:\Program Files\LSI\iSupply Windows\iSupplyWindows.exe.config" has been updated with the server and database names.
- 5. Install iSupply eCS Service 9-48-1-1.msi by running "setup.exe".
- 6. Ensure that the configuration file "C:\Program Files\LSI\iSupply eCS Service
- \iSupplyeCSService.exe.config" has been updated with the server and database names.

### Application server (x64)

- 1. Uninstall the currently installed iSupply Windows version via Control Panel.
- 2. Uninstall the currently installed iSupply eCS Service version via Control Panel.
- 3. Install iSupply Windows 9-48-1-1 x64.msi by running "setup.exe".

4. Ensure that the configuration file "C:\Program Files\LSI\iSupply Windows\iSupplyWindows.exe.config" has been updated with the server and database names.

5. Install iSupply eCS Service 9-48-1-1 x64.msi by running "setup.exe".

6. Ensure that the configuration file "C:\Program Files\LSI\iSupply eCS Service

- $\label{eq:service} \ensuremath{\mathsf{viSupplyeCSService.exe.config}}\xspace \ensuremath{\mathsf{has}}\xspace \ensuremath{\mathsf{been}}\xspace \ensuremath{\mathsf{ubc}}\xspace \ensuremath{\mathsf{viSupplyeCSService.exe.config}}\xspace \ensuremath{\mathsf{has}}\xspace \ensuremath{\mathsf{been}}\xspace \ensuremath{\mathsf{ubc}}\xspace \ensuremath{\mathsf{ubc}}\xspace$
- 7. NGEN iSupply Windows
- 7.1. Place the files "ngen.exe" and "NGENiSupplyWindows.bat" into iSupply's installation directory (Default: "C:\Program Files\LSI\iSupply Windows\Client\").
  7.2. Run the NGENiSupplyWindows.bat from command prompt as an Administrator
- 8. NGEN iSupply eCS Service

8.1. Place the files "ngen.exe" and "NGENiSupplyeCSService.bat" into iSupply's installation directory (Default: "C:\Program Files\LSI\iSupply eCS Service\Client\").

8.2. Run the "NGENiSupplyeCSService.bat" from command prompt as an Administrator

## Web server (x86)

1. Uninstall the currently installed iSupply Web Services version via Control Panel.

- 2. Uninstall the currently installed iSupply Web version via Control Panel.
- 3. Install iSupply Web Services 9-48-1-1.msi by running "setup.exe".

4. Ensure that the configuration file "C:\inetpub\wwwroot\iSupplyWebServices\Web.config" has been updated with the server and database names.

5. Install iSupply Web 9-48-1-1.msi by running "setup.exe".

6. Ensure that the configuration file "C:\inetpub\wwwroot\iSupplyWeb\Web.config" has been updated with the URL of the iSupplyWebServices.

## Web server (x64)

1. Uninstall the currently installed iSupply Web Services version via Control Panel.

- 2. Uninstall the currently installed iSupply Web version via Control Panel.
- 3. Install iSupply Web Services 9-48-1-1 x64.msi by running "setup.exe".

4. Ensure that the configuration file "C:\inetpub\wwwroot\iSupplyWebServices\Web.config" has been updated with the server and database names.

5. Install iSupply Web 9-48-1-1 x64.msi by running "setup.exe".

6. Ensure that the configuration file "C:\inetpub\wwwroot\iSupplyWeb\Web.config" has been updated with the URL of the iSupplyWebServices.

## Database server

1. Run the following database update script(s) (using SQL Server Management Studio) to update the iSupply database: DB9-48-1-1.sql.

## **Finalisation**

- 1. Test run iSupply.
- 2. Start the eCS service on the server that runs it.
- 3. Start any external processes that may access the iSupply database.
- 4. Allow users to login to iSupply.